## **@dreamをご使用になる前のPC設定**

PC は設定により、一定時間、操作をしないと自動的に「スタンバイ」状態になります。

 PC が上記の状態になると、当システムの一括メール送信処理やステップメール機能が正常に動作しない 可能性があります。

 この手順書は、一定時間経過後に自動的に「スタンバイ」状態にならないようにするための手順書に なっていますので、必ずご一読頂きまして、以下の設定を行ってください。

## Win8、8.1 編

 $\sim$ 

スタート画面の右下隅にマウスカーソルを移動し、チャームを表示します。

スタート

**Designation** 

 $\sqrt{2}$ 

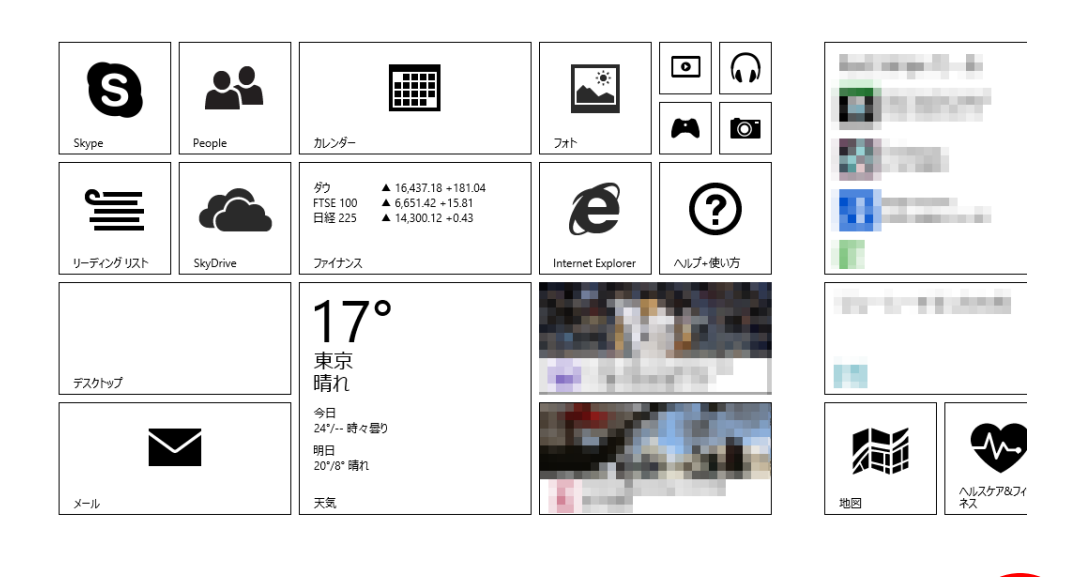

チャームの表示後、「検索」をクリックしてください。

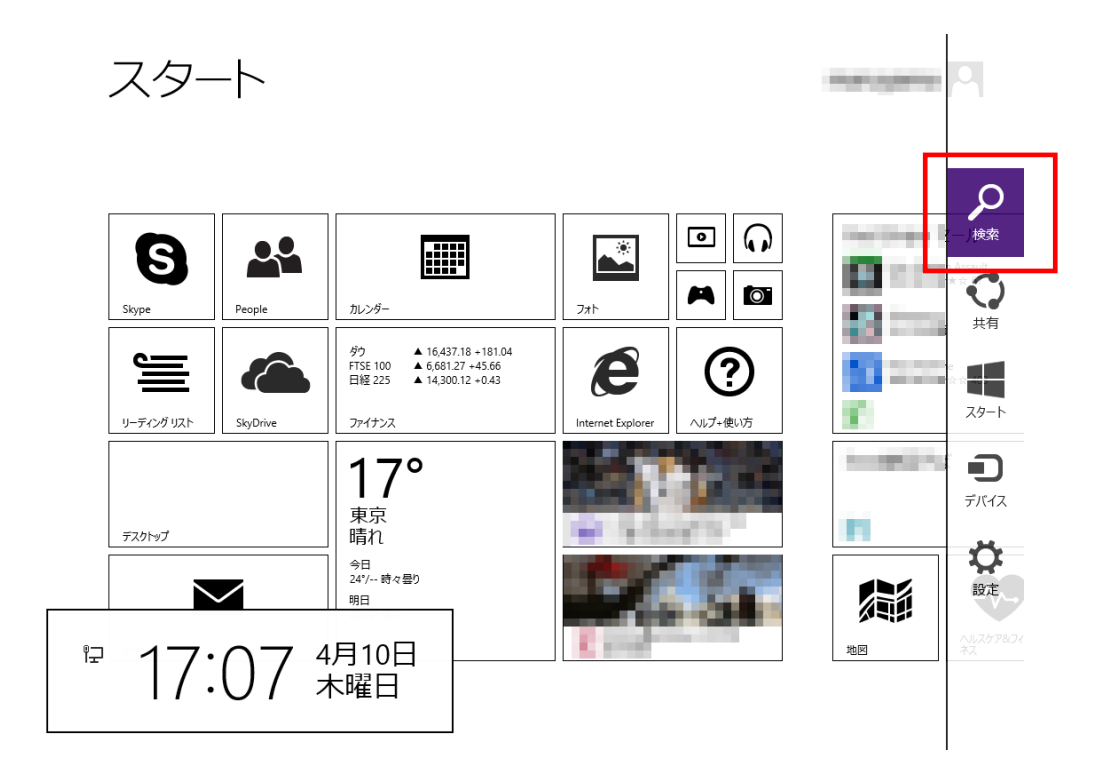

検索メニューが表示されますので「コントロールパネル」と入力します。 一覧に「コントロールパネル」が表示されるので、クリックします。

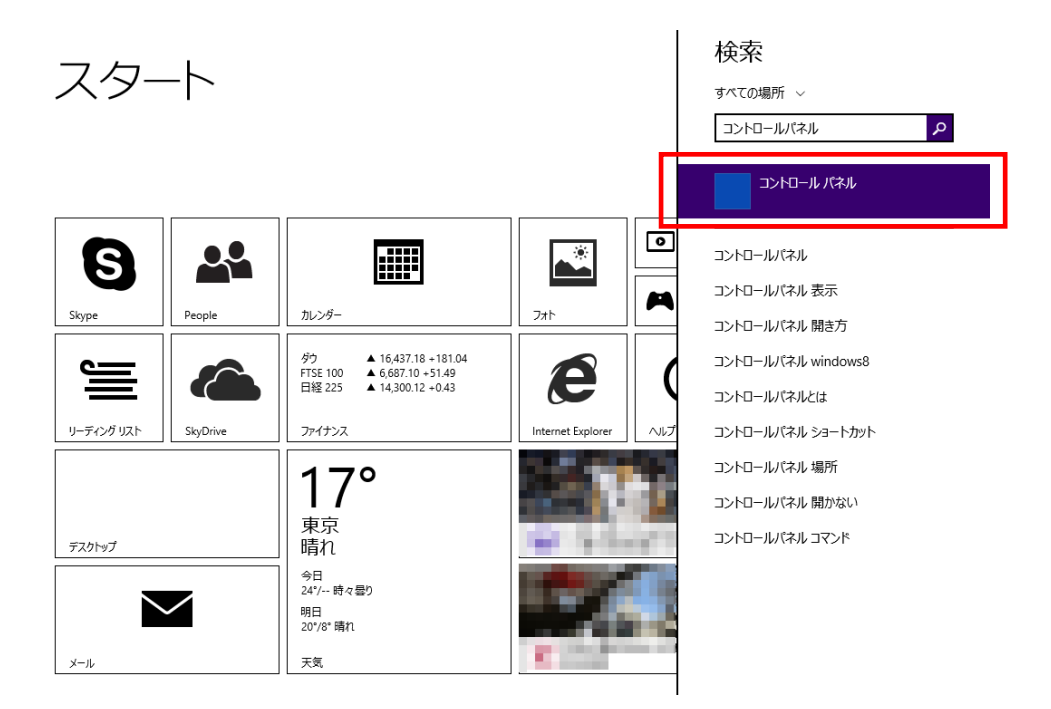

「コントロールパネル」表示後、「ハードウェアとサウンド」をクリックしてください。

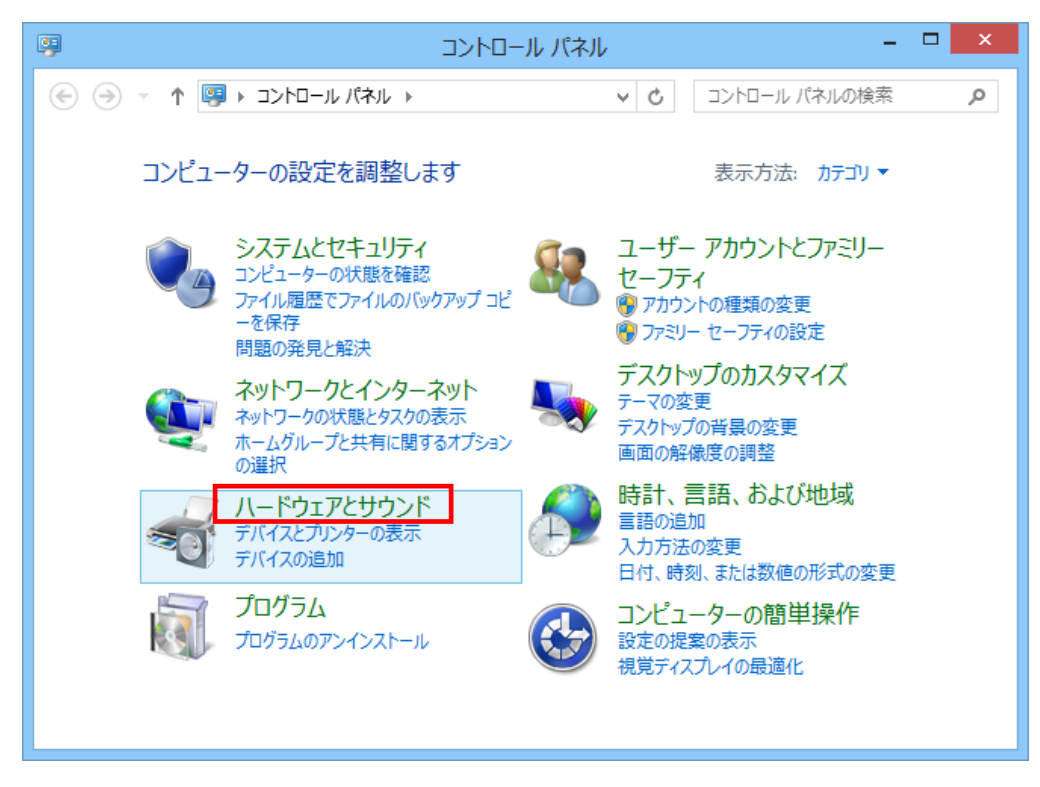

「ハードウェアとサウンド」示後、「電源オプション」をクリックしてください。

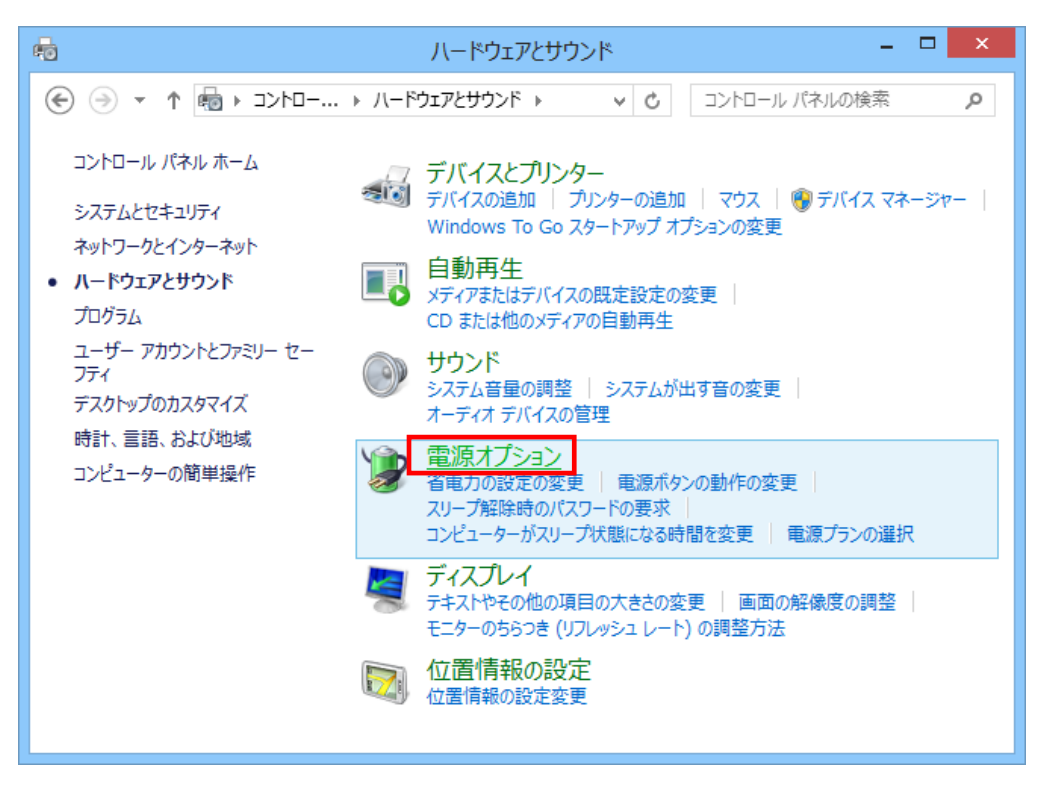

「電源オプション」表示後、「お気に入りのプラン」のチェックが「バランス」になっているのを 確認し、「ディスプレイの電源を切る時間の指定」をクリックしてください。

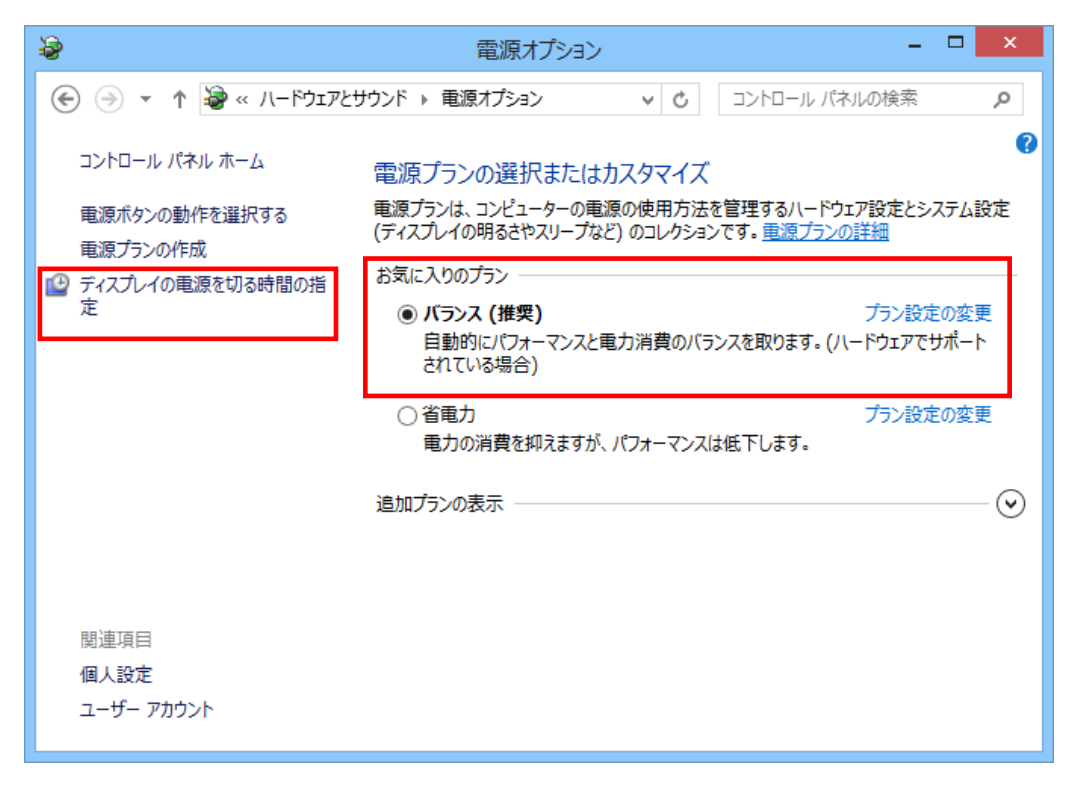

「プラン設定の編集」表示後、「プランの設定の変更」が「バランス」になっているのを確認し、 「ディスプレイの電源を切る」、「コンピュータをスリープ状態にする」を「適用しない」に設定し、 「変更の保存」をクリックしてください。

 「変更の保存」クリック後、画面が「電源オプション」に戻りますので、再度「プラン設定の編集」 を表示し、「詳細な電源設定の変更」をクリックしてください。

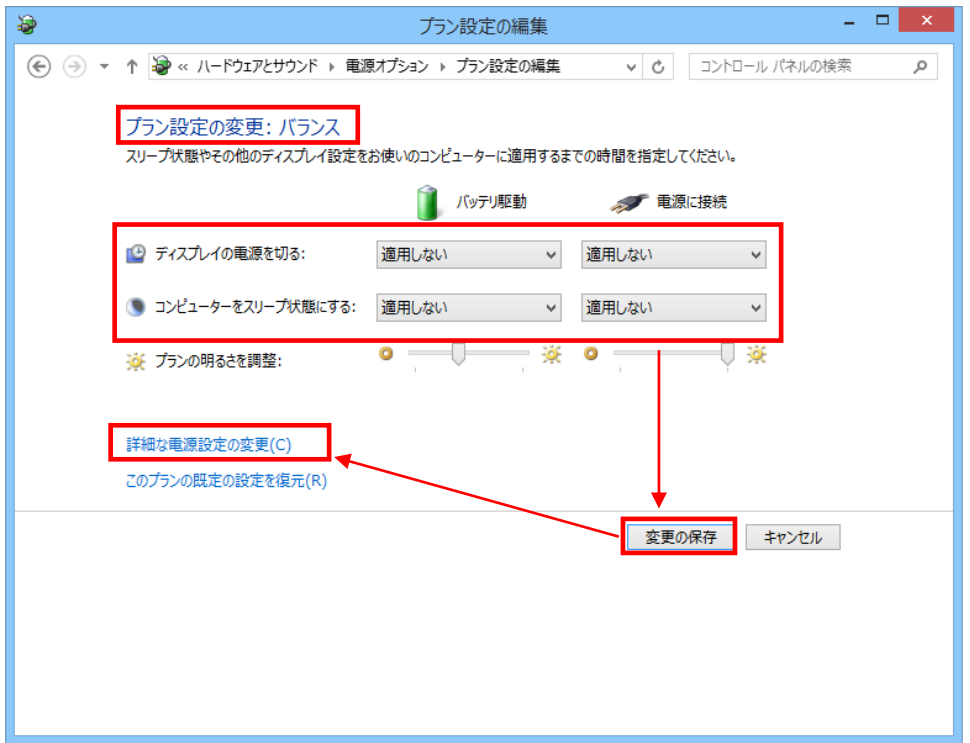

「電源オプション」の「詳細設定」タブ表示後、①が「バランス[アクティブ]」になっているのを 確認してください。

 次に「ハードディスク」のアウトラインをクリックし、「次の時間が経過後ハードディスクの電源を切る」 の「設定」を「なし」にしてください。設定後、「適用」をクリックしてください。

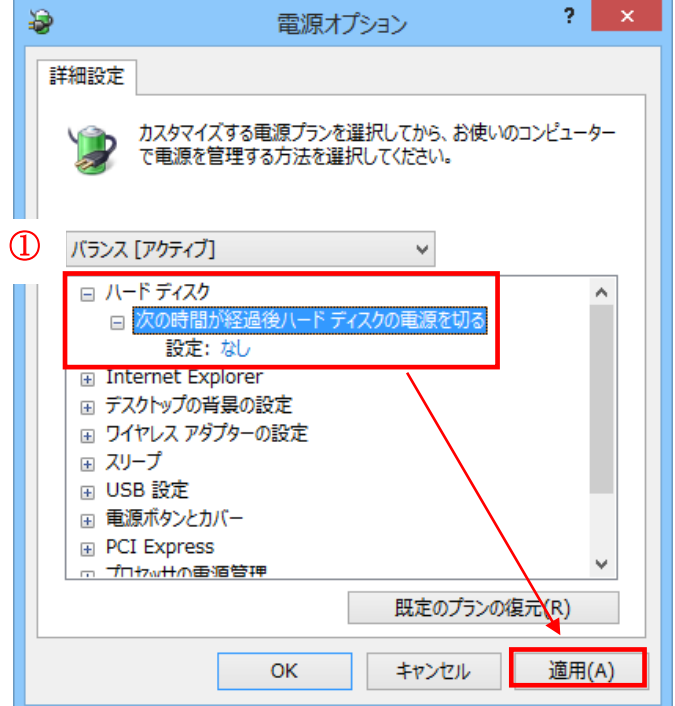

ノート PC の場合、「バッテリ駆動」及び、「電源に接続」を「なし」に設定します。 設定後、「適用」をクリックしてください。

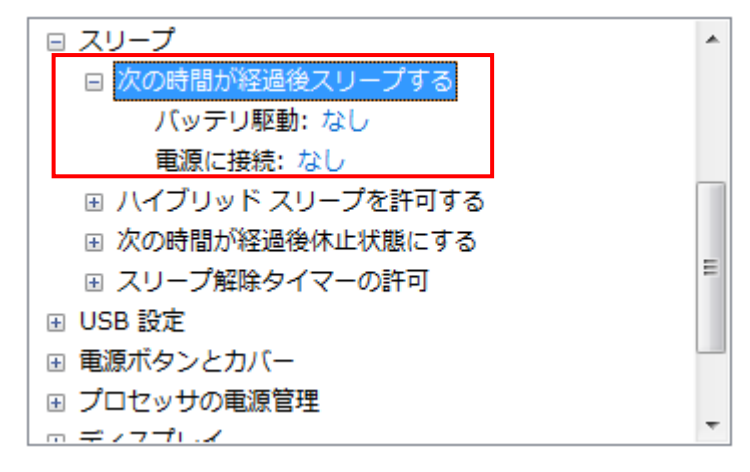

次に「スリープ」のアウトラインをクリックし、「次の時間が経過後スリープする」の「設定」を 「なし」にしてください。設定後、「適用」をクリックしてください。

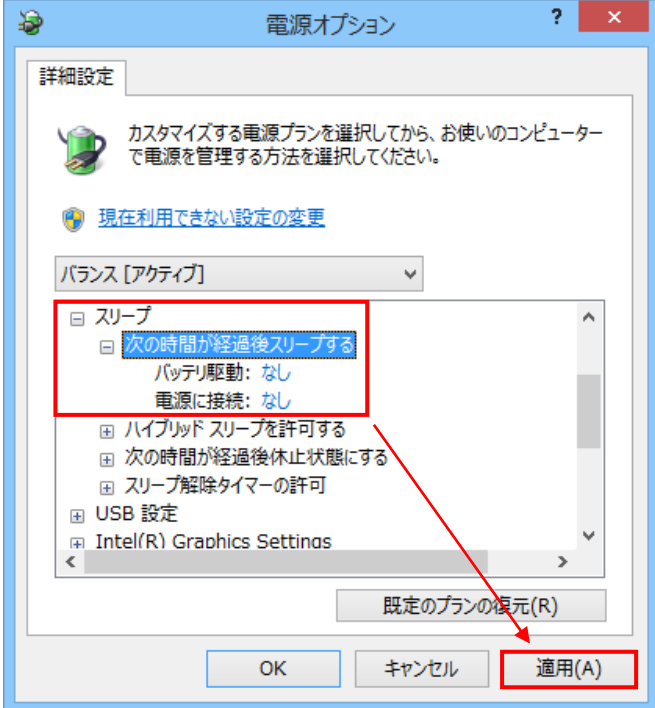

「スリープ」の項目に「ハイブリッドスリープを許可する」、「次の時間が経過後休止状態にする」が ある場合は、設定が必要になります。(ノート PC は、上記の2項目があります) 上記2項目が無い場合は、「OK」をクリックし画面を閉じてください。 ※デスクトップ PC で上記2項目が無い場合、PC 設定は以上になります。

「ハイブリッドスリープを許可する」のアウトラインをクリックし、「バッテリ駆動」及び「電源に接続」 を「オフ」に設定します。設定後、「適用」をクリックします。

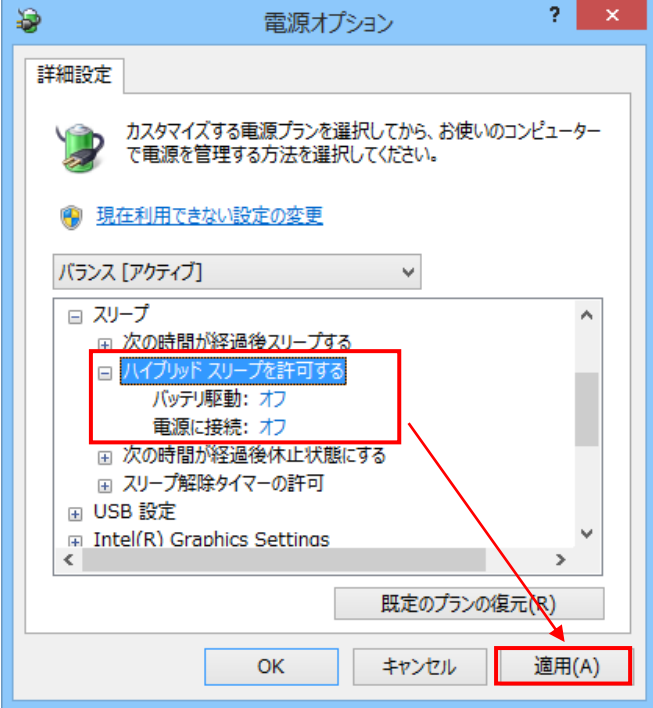

次に「次の時間が経過後休止状態にする」のアウトラインをクリックし、「バッテリ駆動」及び 「電源に接続」を「なし」に設定します。設定後、「適用」をクリックします。

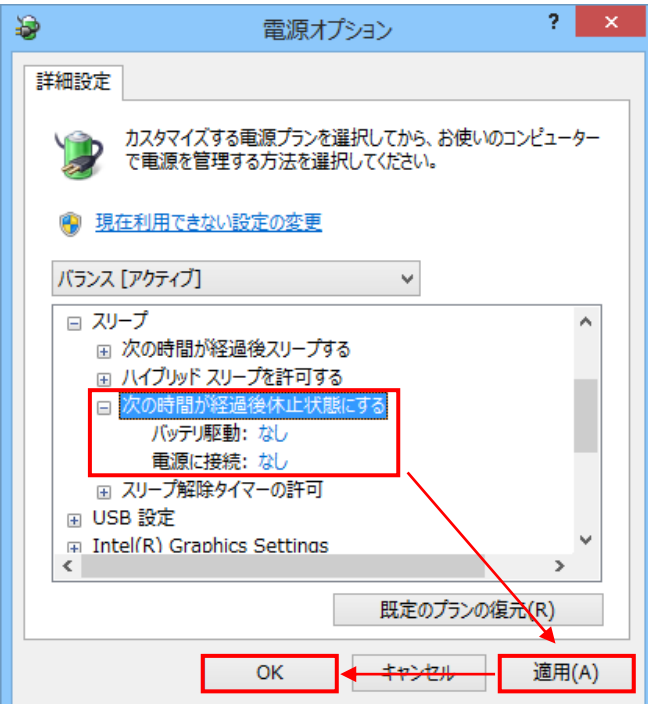

「詳細設定」タブの設定は以上で完了ですので、「OK」をクリックして画面を閉じてください。

 ノート PC の場合は、「電源オプション」の「カバーを閉じたときの動作の選択」をクリックし、 「システム設定」を表示してください。

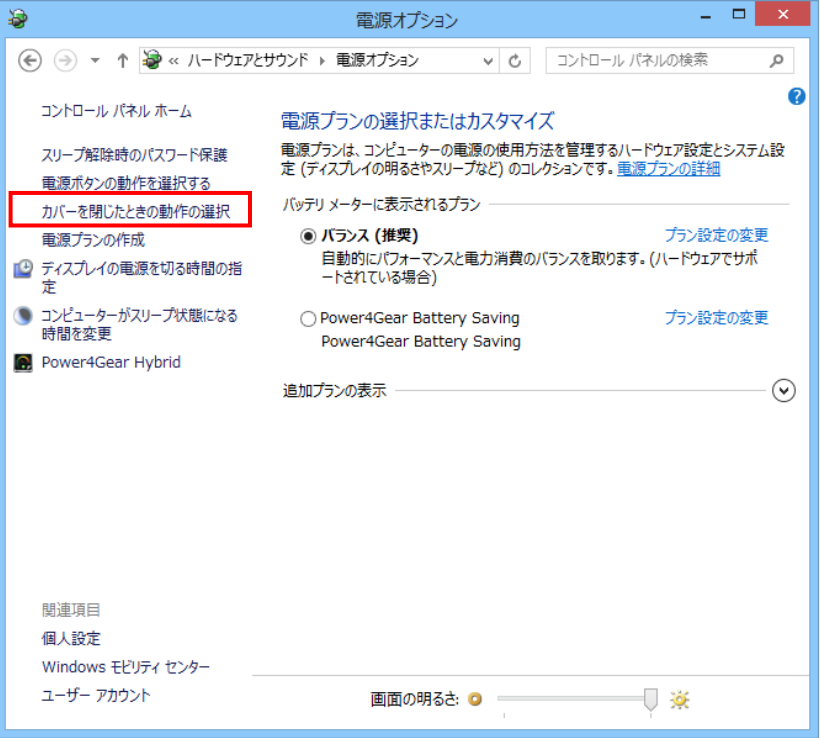

「カバーを閉じたときの動作」の「バッテリ駆動」及び「電源に接続」を「何もしない」に設定して ください。

設定後、「変更の保存」をクリックしてください

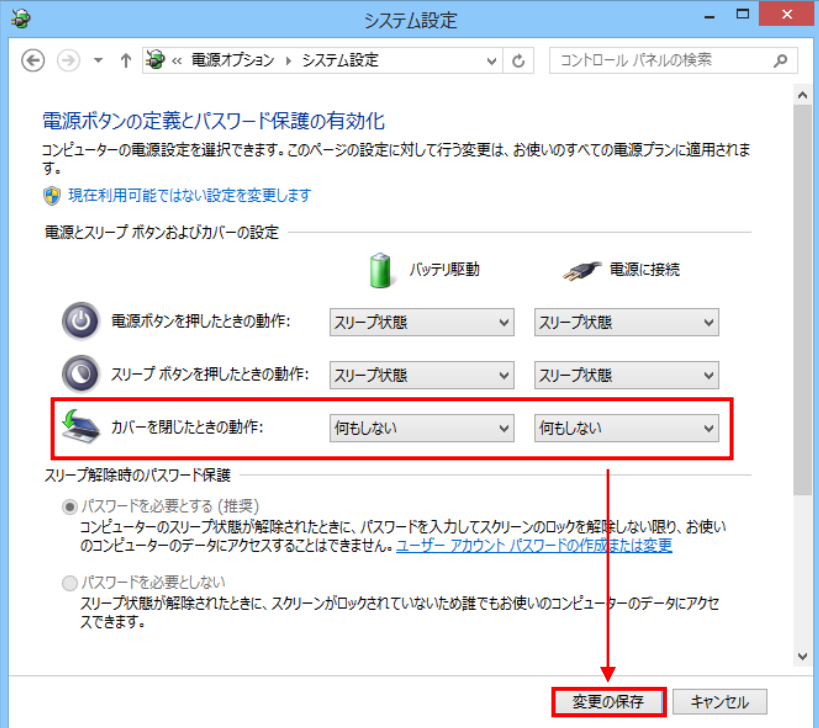

以上で PC の設定は完了です。

※お使いの PC やモニタドライバによって表示される項目が異なる場合があります。 それぞれの項目で一定時間経過後に自動的に「スリープ」状態にならないような 設定を行ってください。

「スタート」→「C」キー→「P」キー→「Enter」キーを順番にクリック後、メニューに表示されるコ ントロールパネルをクリックし表示します。

表示後、「ハードウェアとサウンド」をクリックしてください。。

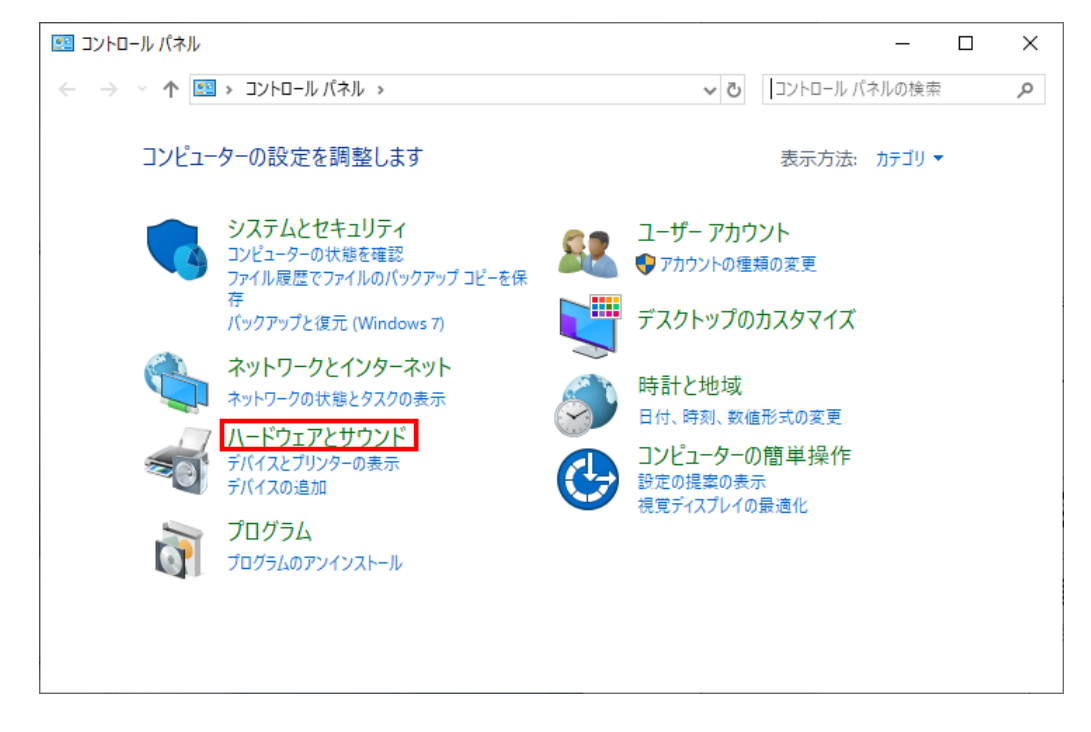

「電源オプション」をクリックしてください。

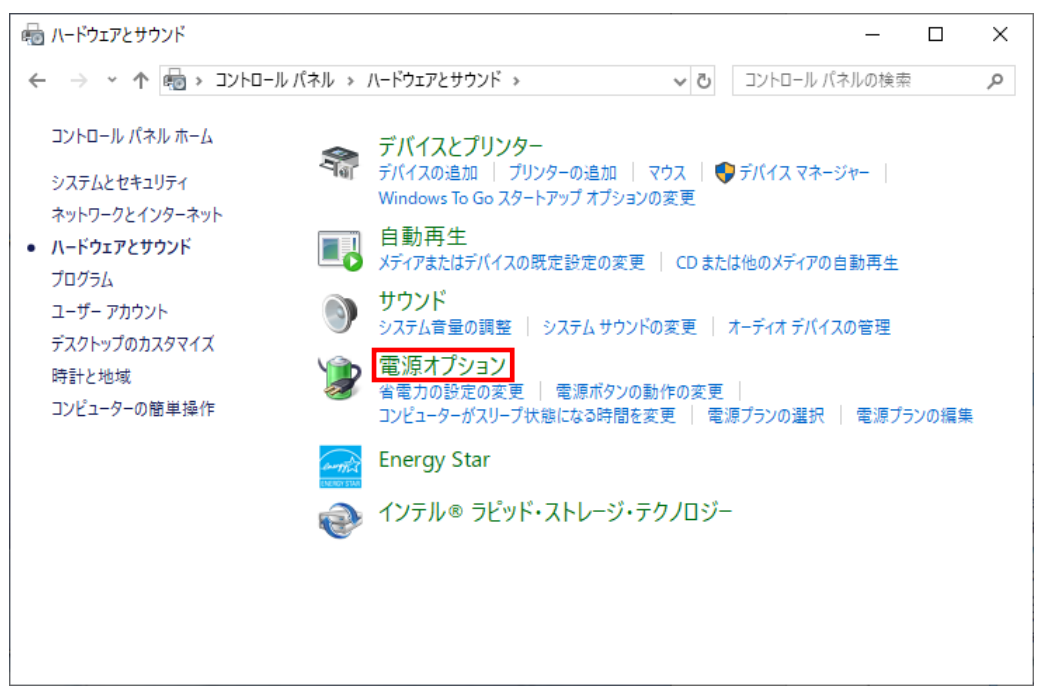

プランの設定が「バランス推奨」以外になっている場合は、「バランス(推奨)」を選択し、 「ディスプレイの電源を切る時間の指定」をクリックします。

## ※「バランス(推奨)」のチェックは「お気に入りのプラン」あるいは「追加プランの非表示」のどちら かに設定が存在します。

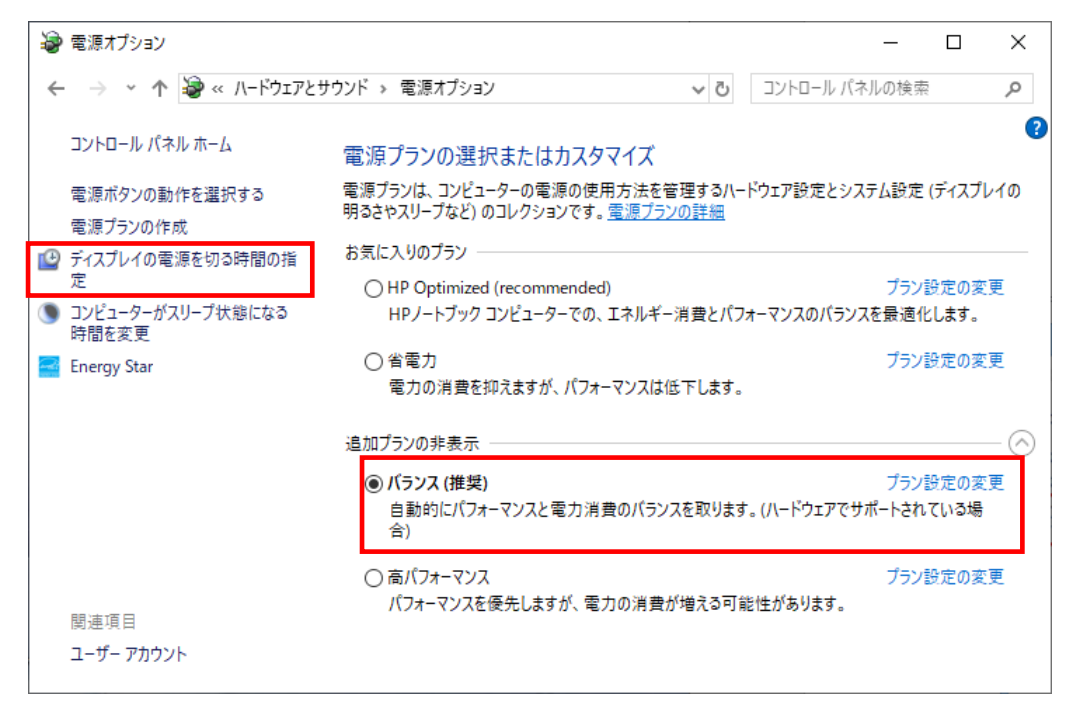

「プラン設定の編集」表示後、「プランの設定の変更」が「バランス」になっているのを確認し、「ディ スプレイの電源を切る」、「コンピュータをスリープ状態にする」を「適用しない」に設定し、「変更の 保存」をクリックしてください。

「変更の保存」クリック後、画面が「電源オプション」に戻りますので、再度「プラン設定の編集」を 表示し、「詳細な電源設定の変更」をクリックしてください。

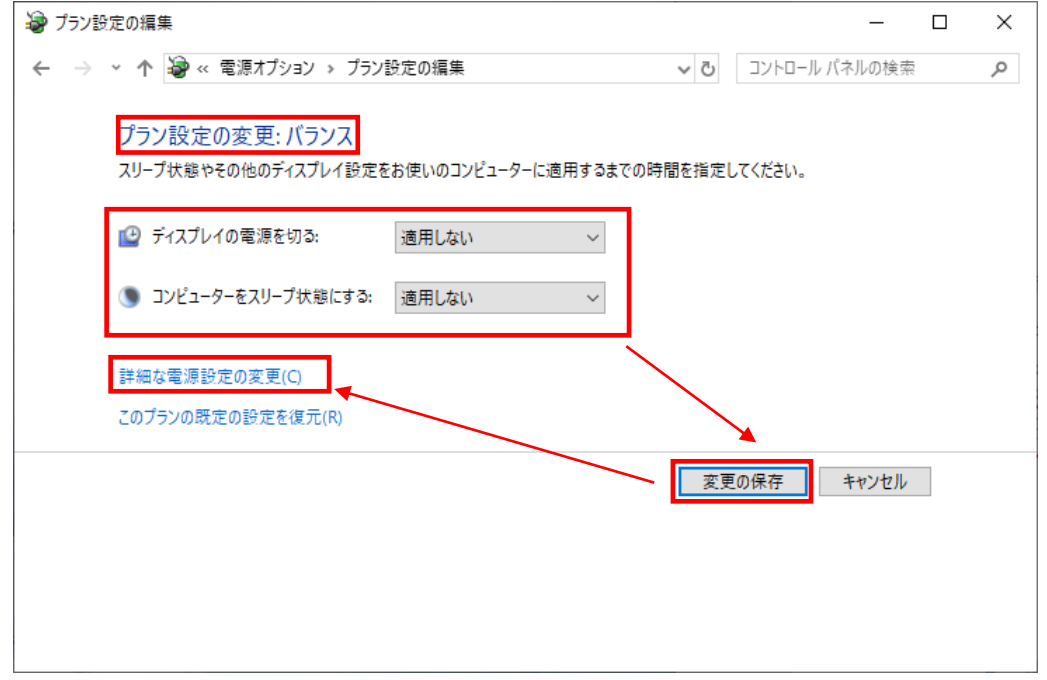

電源オプション」の「詳細設定」タブ表示後、①が「バランス[アクティブ]」になっているのを確認し てください。

次に「ハードディスク」のアウトラインをクリックし、「次の時間が経過後ハードディスクの電源を切 る」の「設定」を「なし」にしてください。設定後、「適用」をクリックしてください。

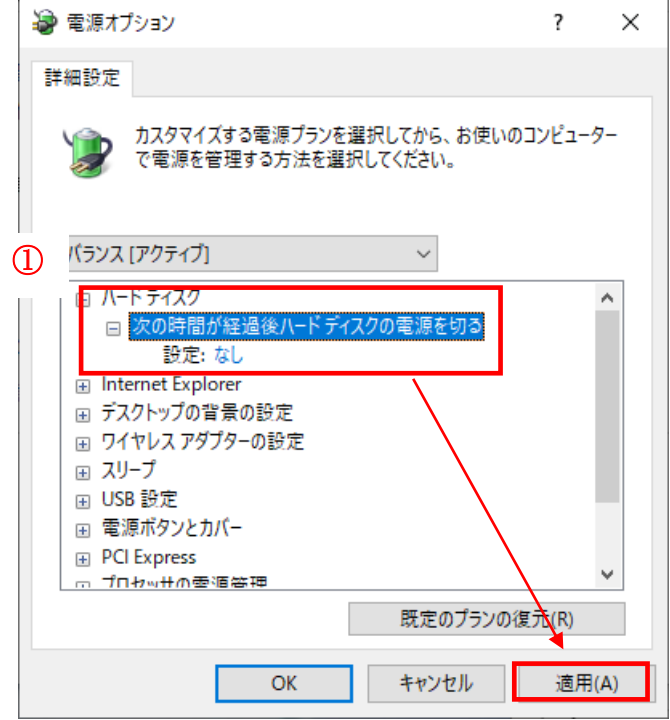

ノート PC の場合、「バッテリ駆動」及び、「電源に接続」を「なし」に設定します。 設定後、「適用」をクリックしてください。

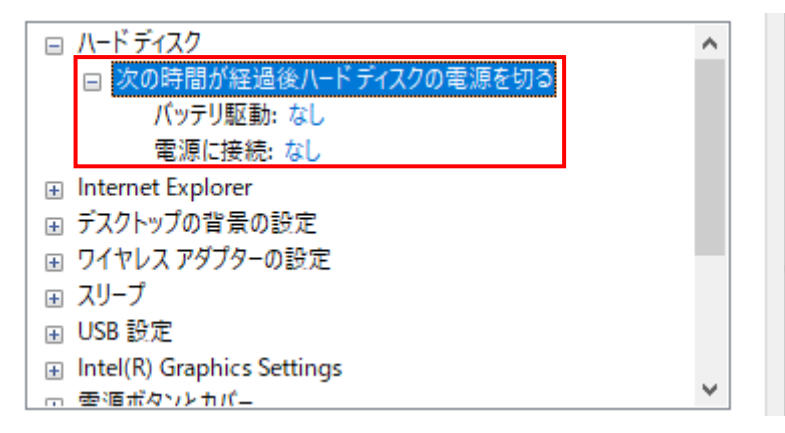

次に「スリープ」のアウトラインをクリックし、「次の時間が経過後スリープする」の「設定」を 「なし」にしてください。設定後、「適用」をクリックしてください。

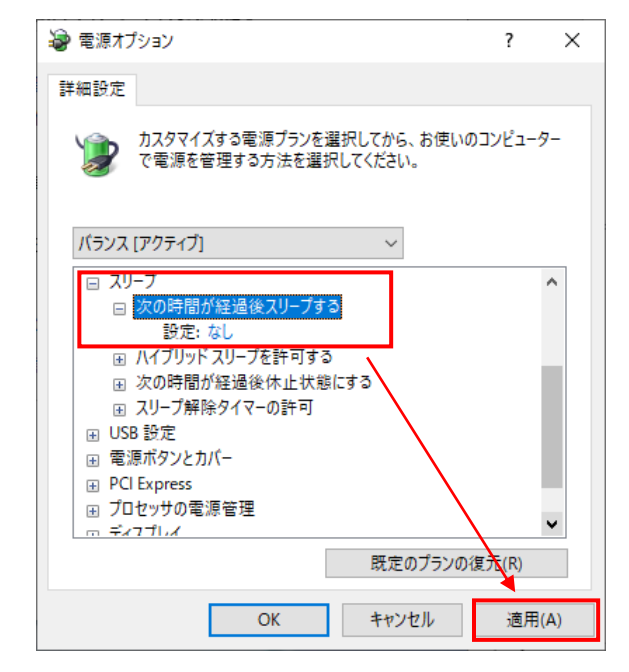

「スリープ」の項目に「ハイブリッドスリープを許可する」、「次の時間が経過後休止状態にする」が ある場合は、設定が必要になります。(ノート PC は、上記の2項目があります) 上記2項目が無い場合は、「OK」をクリックし画面を閉じてください。 ※デスクトップ PC で上記2項目が無い場合、PC 設定は以上になります。

「ハイブリッドスリープを許可する」のアウトラインをクリックし、「バッテリ駆動」及び「電源に接 続」を「オフ」に設定します。設定後、「適用」をクリックします。

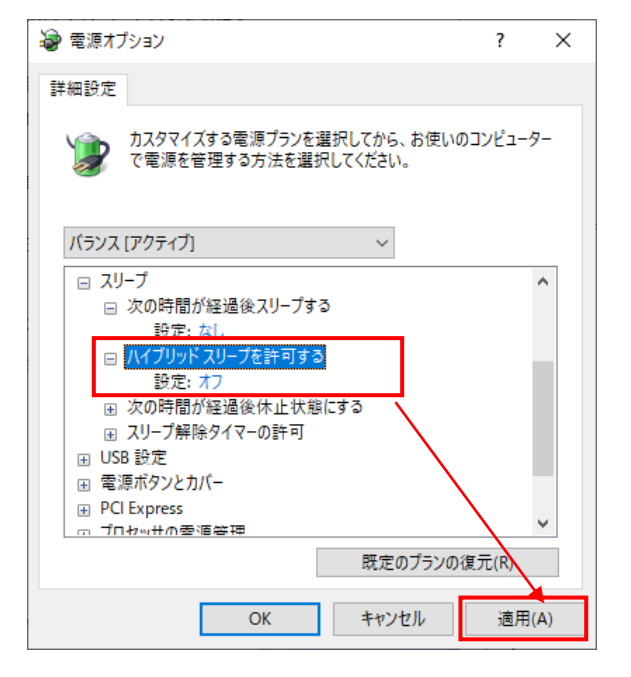

次に「次の時間が経過後休止状態にする」のアウトラインをクリックし、「バッテリ駆動」及び 「電源に接続」を「なし」に設定します。設定後、「適用」をクリックします。

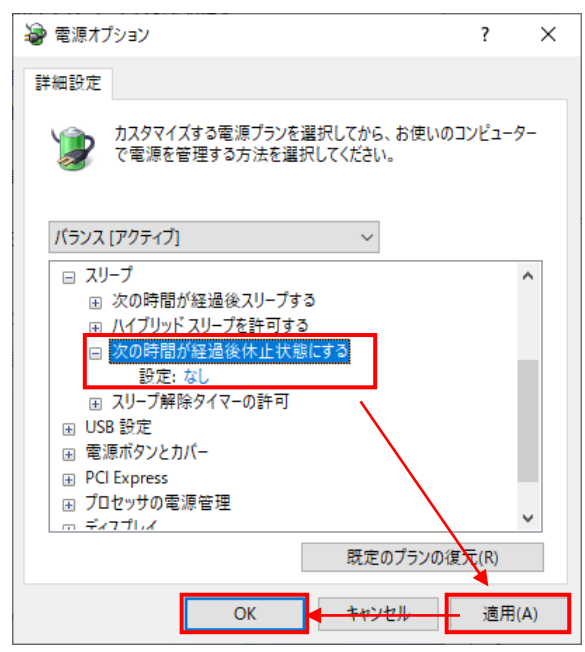

ノート PC の場合は、「電源オプション」の「カバーを閉じたときの動作の選択」をクリックし、「シス テム設定」を表示してください

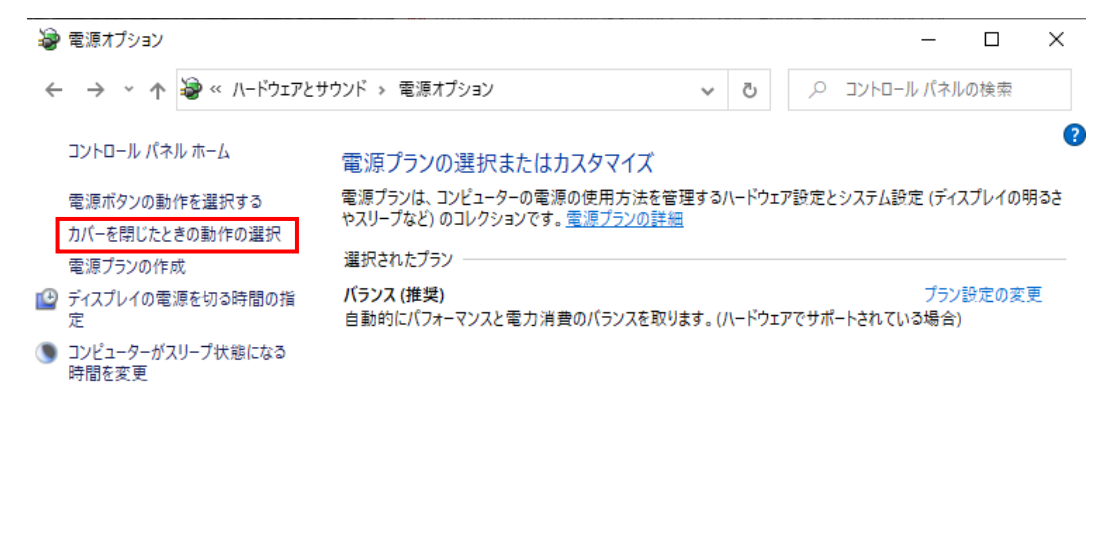

関連項目 Windows モビリティセンター ユーザー アカウント

「カバーを閉じたときの動作」の「バッテリ駆動」及び「電源に接続」を「何もしない」に設定してく ださい。設定後、「変更の保存」をクリックしてください。

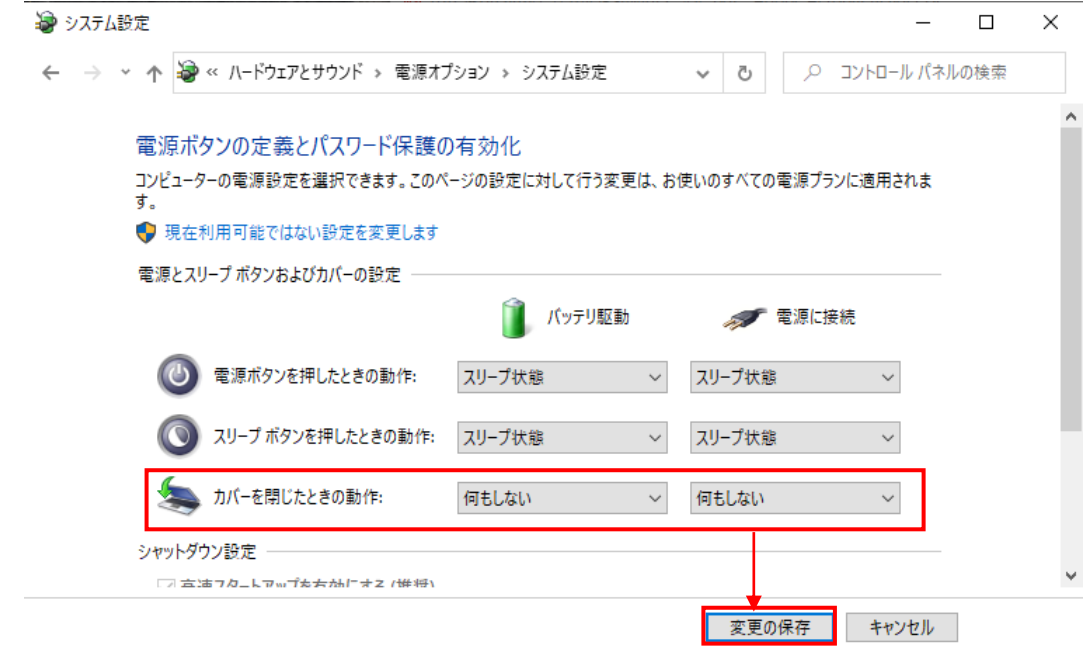

以上で PC の設定は完了です。

※お使いの PC やモニタドライバによって表示される項目が異なる場合があります。 それぞれの項目で一定時間経過後に自動的に「スリープ」状態にならないような 設定を行ってください。